# Wie übertrage ich WhatsApp-Nachrichten vom iPhone auf den Mac?

#### **Schritt 1:**

#### **Öffnen Sie WhatsApp auf Ihrem iPhone und deaktivieren** Sie die Option "End-to-End-verschlüsseltes Backup".

WhatsApp-Nachrichten können nicht auf den Computer übertragen werden, wenn die Option "End-to-End-verschlüsseltes Backup" aktiviert ist.

Wenn diese Option aktiviert ist, werden die Nachrichten sicher verschlüsselt und auf dem Gerät gespeichert, und Tansee hat keinen Zugriff darauf.

#### Um die Option "End-to-End-verschlüsseltes Backup" auf **WhatsApp für iPhone zu deaktivieren, führen Sie die folgenden Schritte aus:**

1. Öffnen Sie WhatsApp auf Ihrem iPhone und gehen Sie zu Einstellungen – Chats – Chat-Backup.

- 2. Tippen Sie auf "End-to-End-verschlüsselte Sicherung".
- 3. Tippen Sie auf "Ausschalten" und geben Sie dann Ihr Passwort oder Ihren 64-stelligen Verschlüsselungsschlüssel ein.
- 4. Tippen Sie zur Bestätigung erneut auf Ausschalten.

#### Was kann ich tun, wenn die Option "End-to-End-verschlüsseltes **Backup" in meinen WhatsApp-Einstellungen nicht verfügbar ist?**

Befolgen Sie die nachstehende Anleitung, um Ihren WhatsApp-Chatverlauf in iCloud zu sichern:

- 1. Öffnen Sie die Einstellungen-App auf Ihrem iPhone.
- 2. Tippen Sie oben auf dem Bildschirm auf Ihre Apple-ID.

3. Tippen Sie auf "iCloud" und stellen Sie sicher, dass Sie angemeldet sind.

4. Suchen Sie im Abschnitt "APPS MIT ICLOUD" nach WhatsApp und stellen Sie sicher, dass es aktiviert ist.

### **Schritt 2: Öffnen Sie Tansee iPhone Message Transfer für Mac.**

Bitte laden Sie [hier](http://de.tansee.com/download.html?platform=mac&product=16) die neueste Version von Tansee iPhone Message Transfer für Mac herunter und installieren Sie sie.

#### **Schritt 3:**

#### **Verbinden Sie Ihr iPhone, iPad oder Ihren iPod über ein USB-Kabel mit Ihrem Mac.**

[Was zu tun ist, wenn Tansee iPhone Message Transfer nicht erkennt](http://de.tansee.com/what-to-do-if-tansee-iphone-message-transfer-does-not-recognize-my-iphone.html) Mein iPhone?

Wenn Sie eine große Anzahl an Apps oder Fotos haben, dauert es länger, bis Tansee die Daten liest.

[Was tun, wenn Tansee iPhone Message Transfer weiterhin Daten liest?](http://de.tansee.com/what-to-do-if-tansee-ios-message-transfer-keeps-reading-data.html) Wenn Sie dazu aufgefordert werden, entsperren Sie Ihr iOS- oder iPadOS-Gerät mit Ihrem Passcode. Wenn auf Ihrem iOS- oder iPadOS-Gerät eine Aufforderung angezeigt wird, diesem Computer zu vertrauen, tippen Sie auf "Vertrauen", um fortzufahren.

#### **Sind bei Ihnen Probleme aufgetreten?**

- (?) [Wie behebe ich den Fehler "Festplatte ist voll"?](http://de.tansee.com/how-to-fix-disk-is-full-error.html) So beheben Sie das Problem: "Für dieses iPhone müssen
- [Sicherungsdateien verschlüsselt werden." Geben Sie ein Passwort](http://de.tansee.com/how-to-fix-this-iphone-requires-backup-files-to-be-encrypted-error.html) ein, um Ihr iPhone-Backup zu schützen. Fehler?
- [Wo speichert iTunes Backups und wie findet man sie?](http://de.tansee.com/where-does-itunes-store-backups-and-how-to-find-them.html)
- [Wie extrahiere ich iTunes-Sicherungsdateien?](http://de.tansee.com/how-to-extract-itunes-backup-files.html)
- [Wie kann ich das iTunes-Backup-Passwort deaktivieren?](http://de.tansee.com/how-to-uncheck-itunes-backup-password.html)
- [Wie setze ich das verschlüsselte iTunes-Backup-Passwort zurück?](http://de.tansee.com/how-to-reset-itunes-encrypted-backup-password.html)

#### **Schritt 4:**

#### **Nachdem Tansee alle Nachrichten vorgelesen hat, klicken Sie auf die Registerkarte "WhatsApp".**

Klicken Sie unten auf dem Bildschirm auf die Schaltfläche "Speichern". Sie können alle Ihre iPhone-, iPad- oder iPod-Nachrichten im TFST-, TEXT- oder PDF-Format auf Ihrem Mac speichern.

Wählen Sie den gewünschten Kontakt aus der Tansee-Kontaktliste aus, wählen Sie die Nachrichten nach Datum aus und klicken Sie dann auf "Speichern".

## **Schritt 5:**

Klicken Sie auf die Schaltfläche "Drucken". Klicken Sie auf "Drucken starten". Drucken Sie WhatsApp-**Nachrichten genau so, wie sie auf Ihrem iPhone erscheinen.**

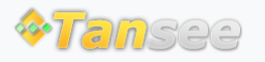

© 2006-2024 Tansee, Inc

[Datenschutzrichtlinie](http://de.tansee.com/privacypolicy.html) [Affiliate](http://de.tansee.com/affiliate.html)

[Kontaktiere uns](http://de.tansee.com/contact.html)